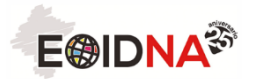

# **BIGARREN HEZKUNTZAKO PROGRAMA. 20187-19ko MATRIKULAZIOA Tutoriala**

Ikasturte honetan matrikula prozesua aldatu dugu, irakasle kolaboratzaile eta ikasleek errazago bidera dezaten.

Matrikulazioa hizkuntza eta maila guztietan on-line egingo da. Ikasleek eta beren familiek modu honetan egiteko aukerarik ez badute, gure bulegora etor daitezke matrikula EOIDNAko administrarien laguntzaz egin ahal izateko.

## **Matrikulatzeko epea**

Urriaren 1ean irekiko da, eta azaroaren 9 arte luzatuko da.

#### **Egin behar dena**

- 1. **Ikastetxeko irakasleak** indarrean dauden jarraibideak aztertuko ditu (https://eoidna.educacion.navarra.es/ingles/programa-secundaria-en/) eta bere gelako ikasleekin hitz egingo du. Irakasleak, EDUCAren orrialdean, programan parte hartu nahi duten ikasleak hautatuko ditu eta EOIDNAk emandako dokumentu esplikatiboa helaraziko die ikasle hauei. Dokumentu honek matrikula on-line egiteko urratsak azalduko dizkio ikasleari.
- 2. **Ikasleak** dagokion ikastetxeko irakasleak eman dion informazio-laguntzako dokumentuan agertzen diren jarraibideak segituz, egingo du matrikula. EOIDNAko Web orrian sartuko da (www.eoidna.educacion.navarra.es) (MATRIKULAK atala), eskatzen zaion informazioa sartuko du, beharrezko egiaztagiriak erantsi, eta, ordaintzeko modua aukeratu ondoren, ordainketa egingo du, gure web orrialdean zehaztua datorrena segituz:
	- a. Kutxazain automatikoan edo banketxean, ordainketa-gutuna inprimatu ondoren.
	- b. Interneten bidez.
	- c. Telefono mugikorraren bidez, aplikazioa deskargatuz.
- 3. **Ikasleak** aukeratu duen prozeduraren bidez ordainduko ditu dagozkion matrikulatasak.

#### **Garrantzitsua:**

**MATRIKULA EFEKTIBOA IZANGO DA IKASLEEK ESKATUTAKO EGIAZTAGIRIAK ON-LINE ERANTSI DITUZTENEAN ETA ORDAINKETA BIDERATUA DUTENEAN.** 

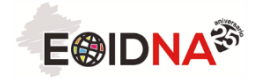

### **Matrikula on-line egiteko prozedura**

- 1. EOIDNAko web orrialdean sartu https://eoidna.educacion.navarra.es/
- 2. **MATRIKULAK** aukeratu

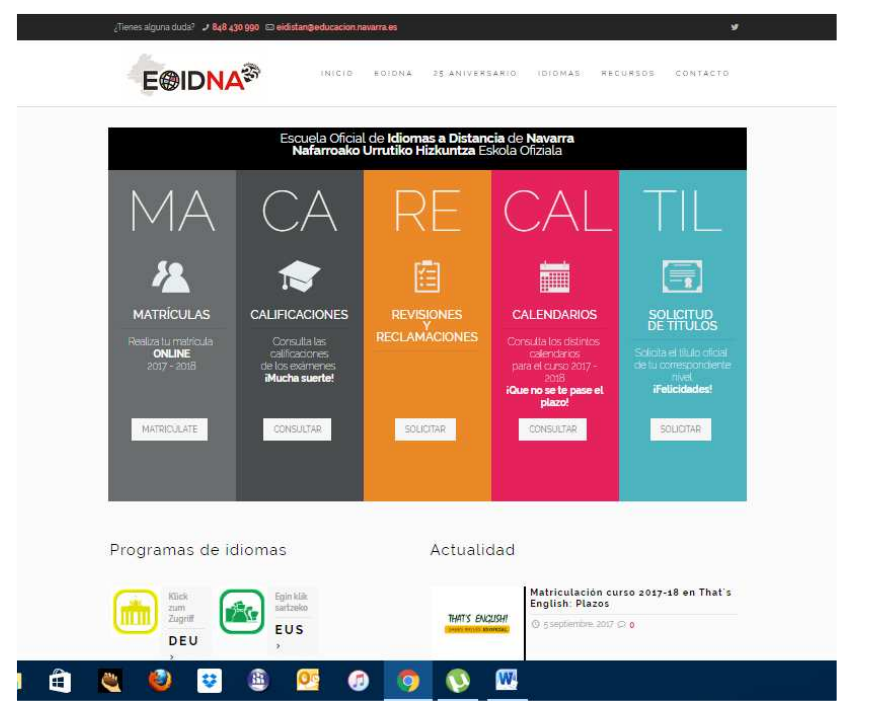

3. **SAIOA IREKI** y **MATRIKULAK** (goian, eskuinean) y **BIGARREN HEZKUNTZA, BATXILERGOA edo LH** aukeratu.

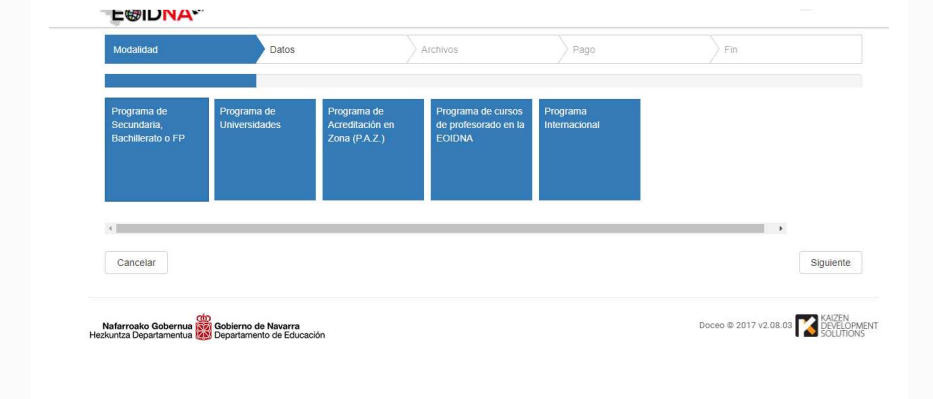

4. EDUCAtik automatikoki kargatzen diren **datu pertsonalak** begiratu eta **beste informazioa osatu**: deskontu-tasa (horietako bat izateko eskubidea baduzu)

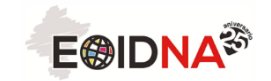

Nafarroako Gobernua Gobierno de Navarra Nafarroako Gobernua **Rizi Gobierno de Navarra**<br>Hezkuntza Departamentua **LAN** Departamento de Educación

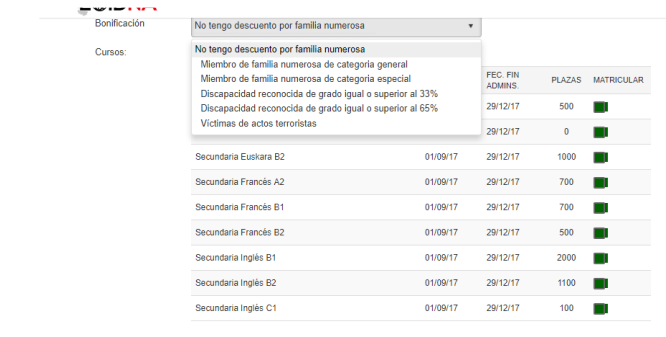

5. Pantaila honetan, zerrendan, hizkuntza edo hizkuntza eta maila aukeratu, berdea den koadroa sakatuz. Amaitua duzunean, **JARRAITU** sakatu (beheko aldean)

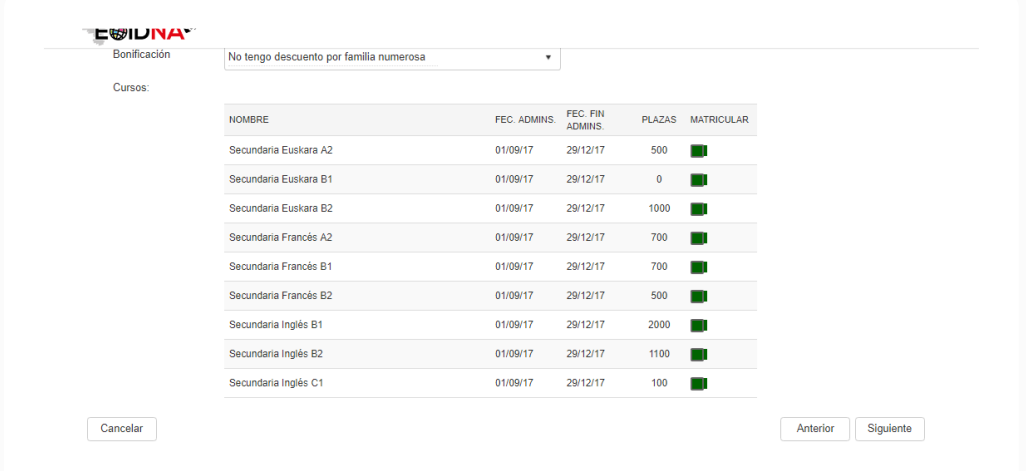

6. Eskatzen diren **frogagiriak erantsi: zure deskontu-tasaren egiaztagiria**  (deskontu-tasa izateko eskubidea baduzu). Garrantzitsua da dokumentazioa aurretik eskaneatua izatea. Bukatzen duzunean, **JARRAITU** sakatu (behean, eskuinean)

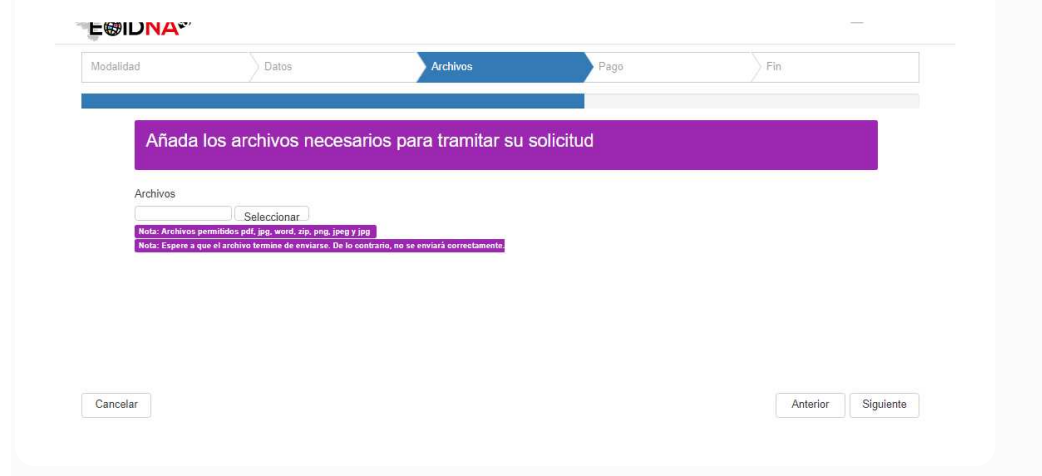

7. Komeni zaizun modua aukeratu ondoren, **ordaindu.**

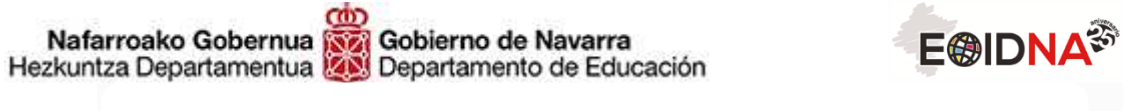

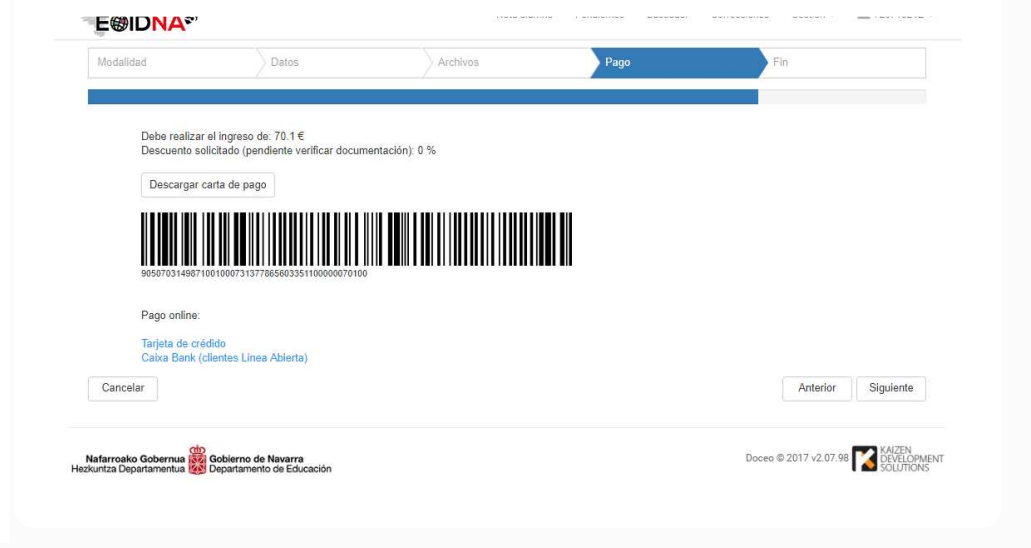

8. Dena bukatua duzunean, **JARRAITU** eta **AMAITU** sakatu (behean, eskuinean) . ESKERRIK ASKO ZURE LAGUNZTAGATIK !!